## Rediger kontaktpersoner

Du kan redigere foreningens kontaktpersoner, når du er logget på foreningsportalen.

Vælg "Min forening"

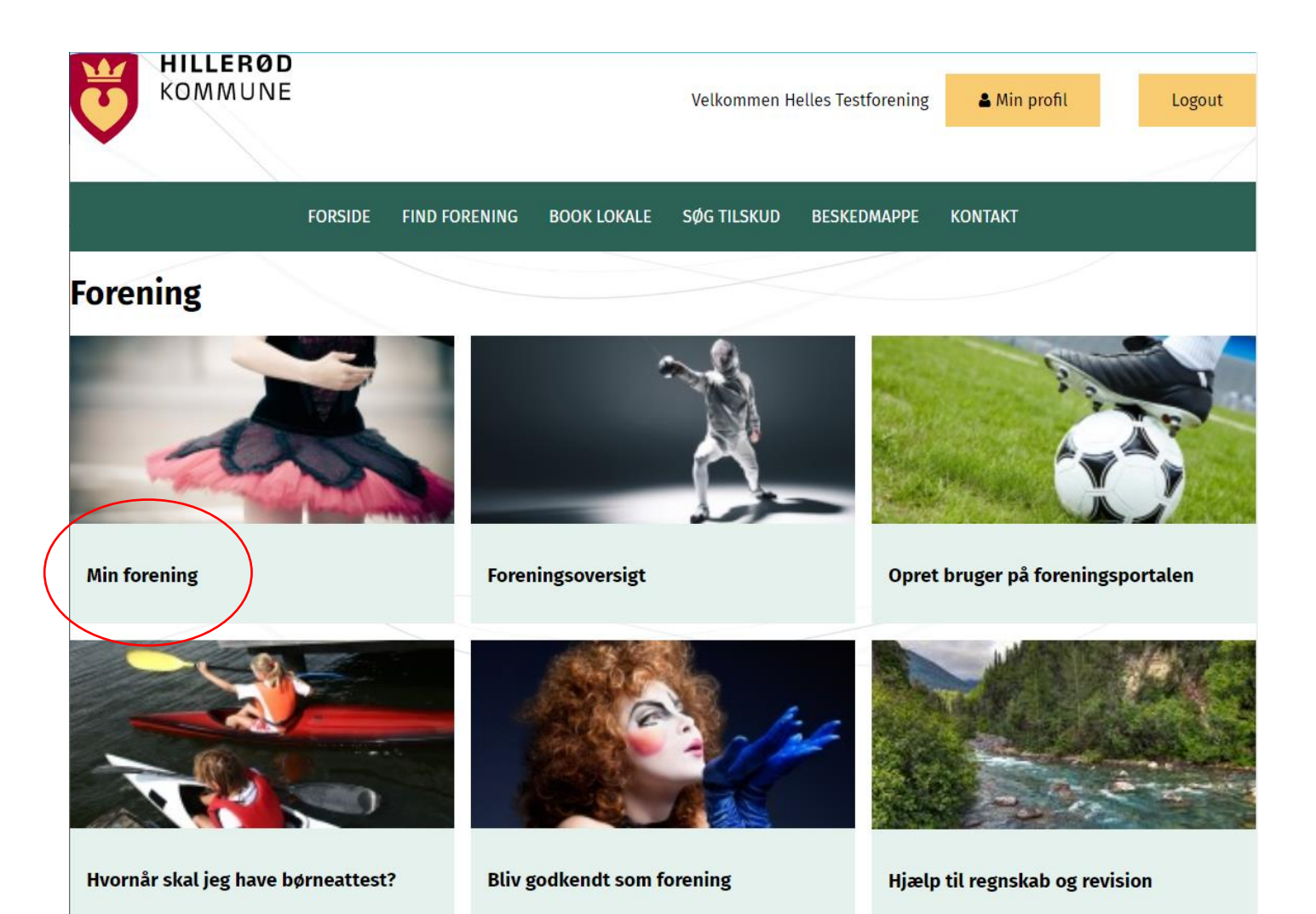

Vælg "Rediger kontaktpersoner"

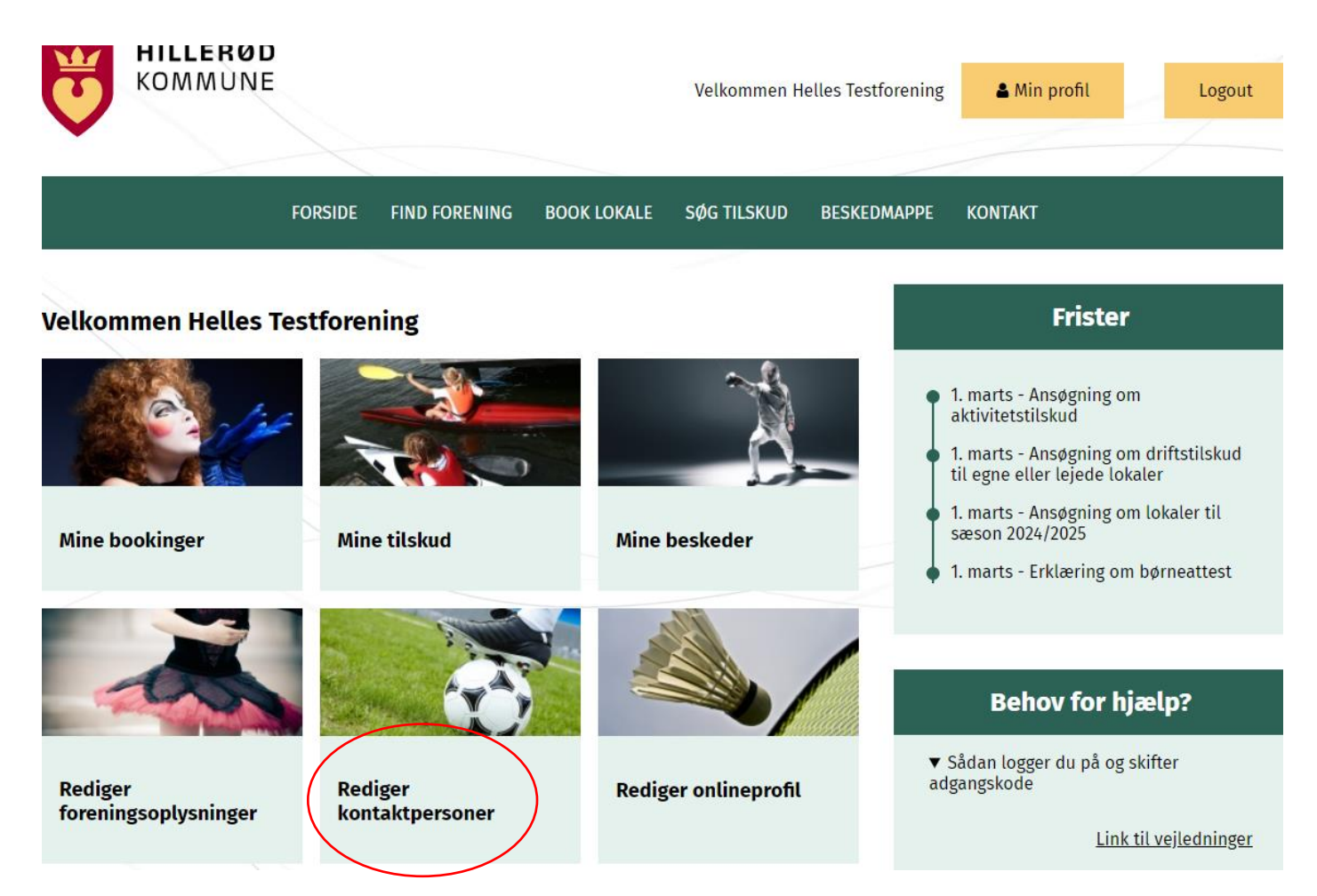

Nuværende kontaktpersoner fremgår øverst under kontaktpersoner, hvor du kan redigere eller slette.

Ved oprettelse af ny kontaktperson, udfyldes felterne under kontaktoplysninger, tildel kontaktpersonen en rolle (formand, kasserer, bookingansvarlig m.m.).

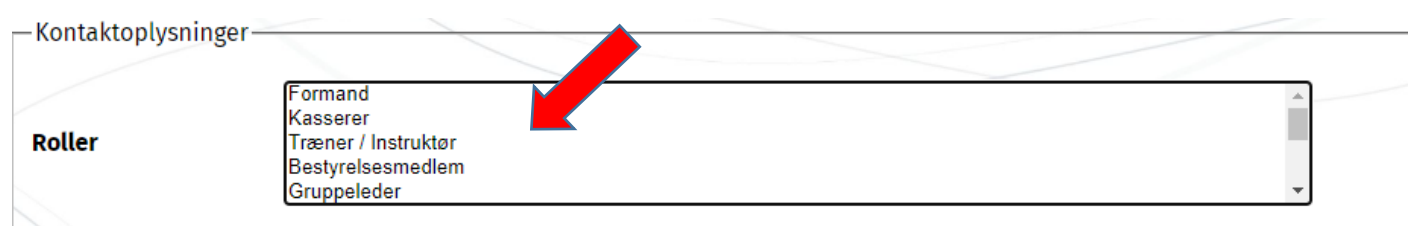

Du kan skjule kontaktpersonen på webprofilen, det vil sige, at andre ikke kan se disse oplysninger, dette gøres ved at sætte flueben i "skjul denne person på webprofil".

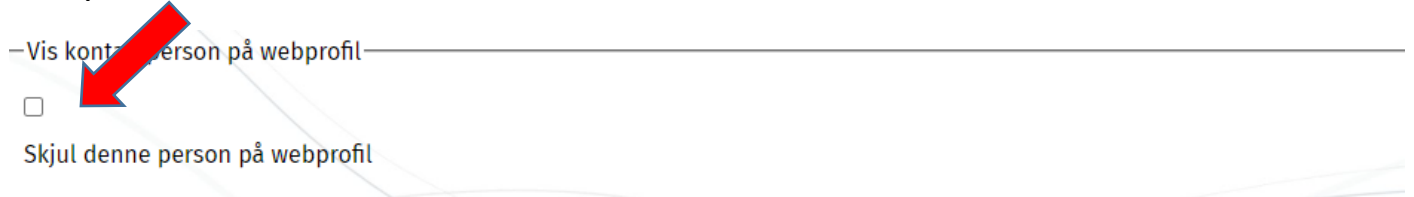

## Tildel kontaktpersonen et brugernavn fx kontaktpersonens navn eller e-mail

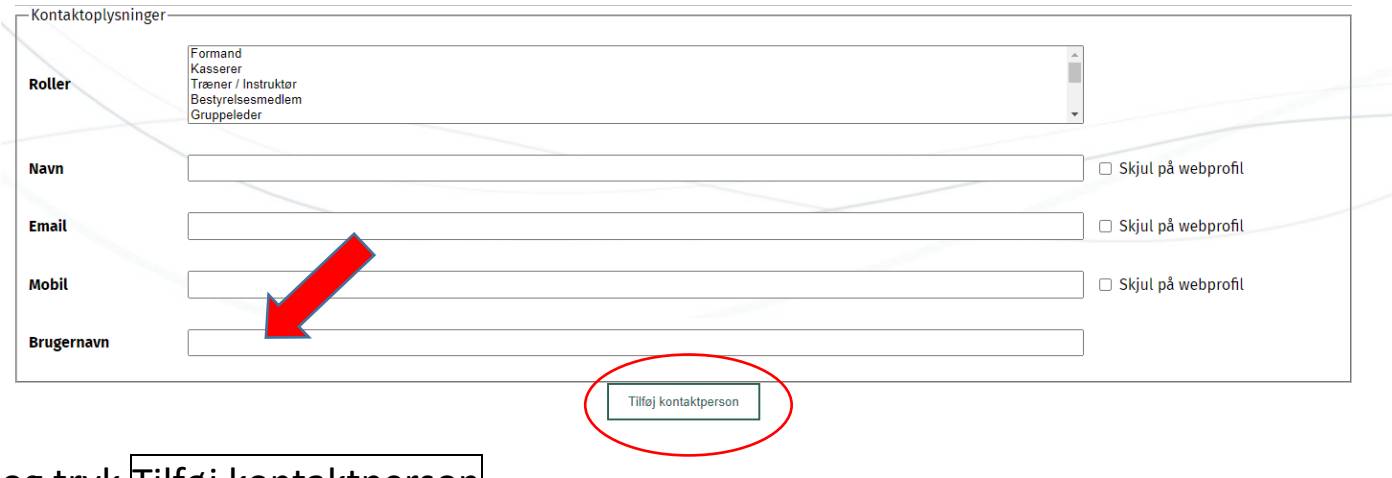

og tryk Tilføj kontaktperson

Systemet vil herefter automatisk sende en mail "Skift adgangskode" til kontaktpersonen med oplysninger om kontaktpersonens brugernavn.

Indholdet af mailen ser således ud:

## Skift adgangskode

Vi har modtaget en anmodning om skift af adgangskode for kontoen med

- Brugernavn: xxxxxxx
- Email-adresse: xxxxxxxxx

Klik på nedenstående link for at skifte din adgangskode (linket vil være gyldigt i 205 timer):

[https://foreningsportalen.hillerod.dk/password.asp?rid=346&h=xxxxxxxxxxxxxxxxxxxxxxxxxxxxxxx](https://foreningsportalen.hillerod.dk/password.asp?rid=346&h=xxxxxxxxxxxxxxxxxxxxxxxxxxxxxxxxxxxxxxxxxxxxxxxxxxxxxxxxxxxxxxxxxxxx) [xxxxxxxxxxxxxxxxxxxxxxxxxxxxxxxxxxxxx](https://foreningsportalen.hillerod.dk/password.asp?rid=346&h=xxxxxxxxxxxxxxxxxxxxxxxxxxxxxxxxxxxxxxxxxxxxxxxxxxxxxxxxxxxxxxxxxxxx)

Hvis du ikke har anmodet om skift af adgangskode, kan du blot ignorere denne besked. Vi vil ikke foretage nogen ændringer på din konto.